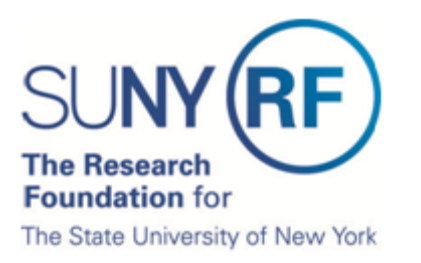

## **How to Certify Effort Statements for your Staff**

1. Click **Certify > My Statements**:

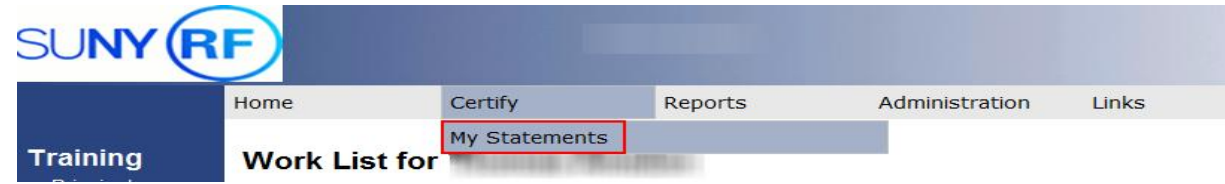

- 2. Your effort statement will open.
- 3. The individuals whose effort statements you need to certify are listed in the **Work List** box in the upper left corner:

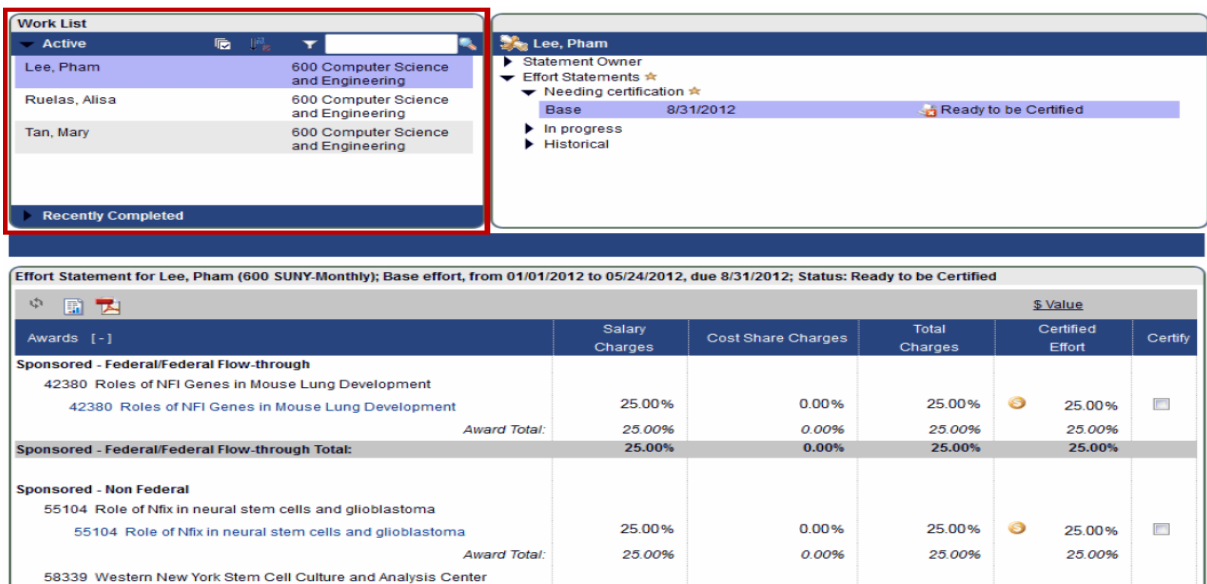

4. Select all the individuals listed in the **Work List** box in the upper left corner by clicking the checkmark icon  $(\sqrt{\overline{\mathbb{F}}})$ :

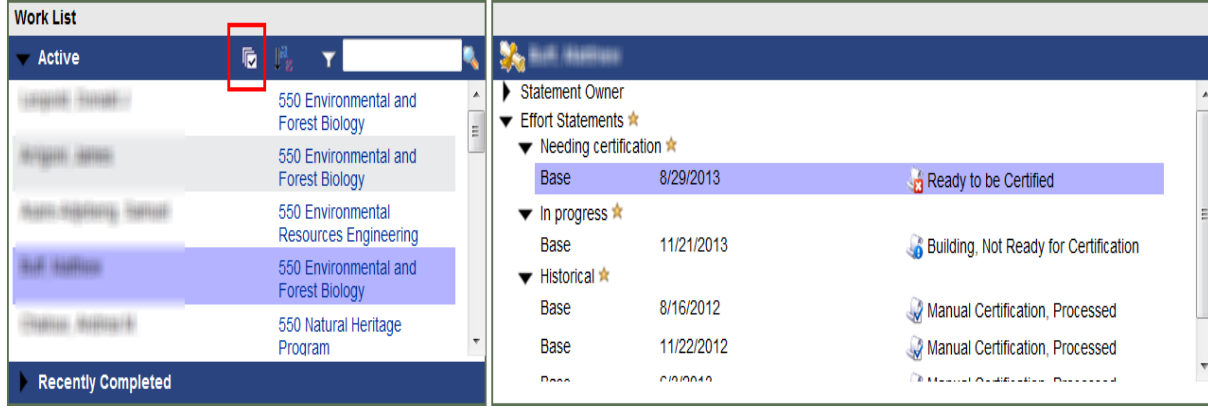

- 5. The effort statements for the individuals you selected appear below.
- 6. Click the **Check All** button:

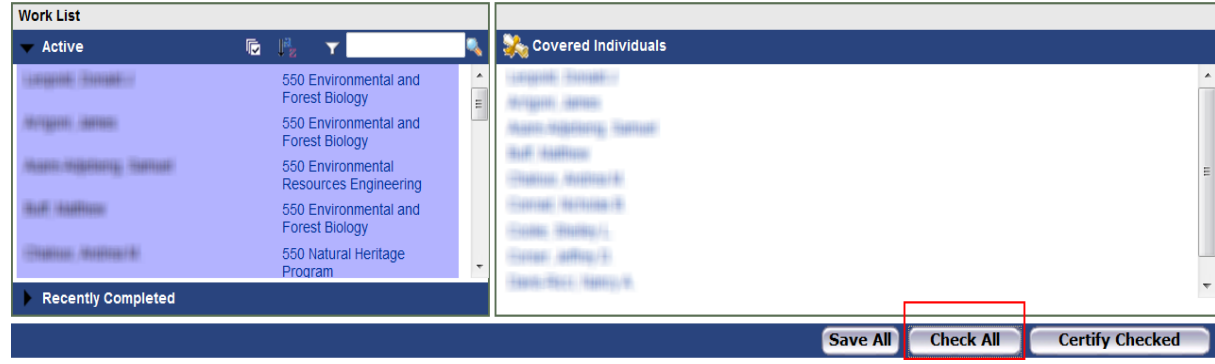

7. Click the **Certify Checked** button.

**Note**: This will check all of the checkboxes that appear in the **Certify** column for each individual's effort statement. You may see additional activity that does not have a checkbox. This indicates that another PI is responsible for certifying that portion of the individual's effort.

8. The **Attestation** window will open with the list of individuals whose effort statements you are certifying:

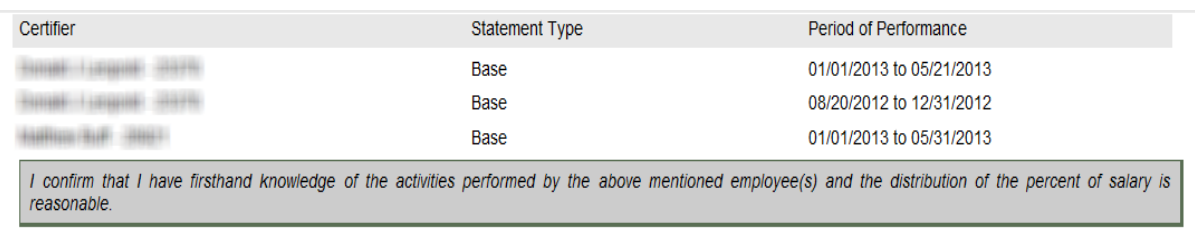

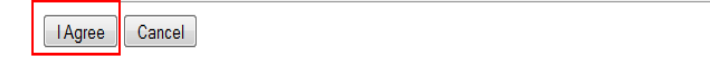

- 9. Read the attestation statement and click **I Agree** to affix your electronic signature to the effort statements for all individuals listed.
- 10. A pop-up window will appear with this message: "You have certified all checked activities for period [start and end dates of the effort reporting period of performance]. You will be sent back to the effort statement page when the process is complete. This can take up to 30 seconds to complete. Do not refresh this page."
- 11. Click **OK** to confirm.
- 12. The effort certification is now complete for all of the individuals whose effort statement you certified.
- 13. You can log off from **ecrt** by clicking **Sign Out** in the top right corner of the page